# **5. REQUESTS AND HOLD MANAGEMENT**

#### **5.1 PLACING HOLDS VIA WORKFLOWS**

To place a hold for a user, use the Place Hold wizard in the Circulation module Common Tasks wizard group. The Place Hold Wizard assumes that you would first do a User Search, identify a user, and then perform an item search. Open the Place Hold wizard.

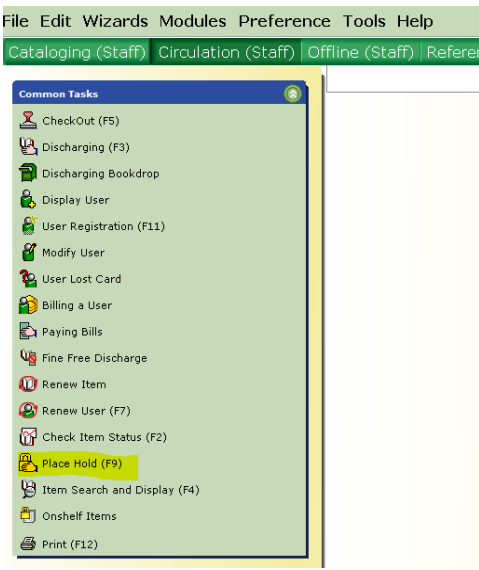

Find the user for whom the hold is to be placed using the User Search routine. Then, once you have highlighted the desired user, click on the Place Hold for This User button.

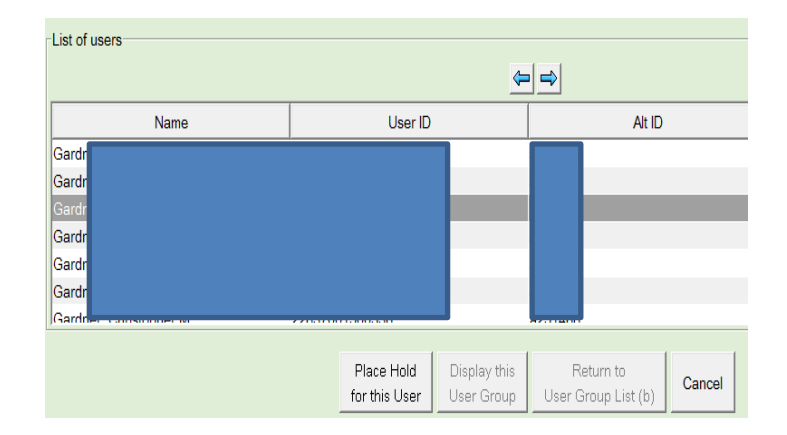

If the user comes up as blocked, override using the password (assigned to your library). Once you have selected a user, an Item Search screen appears over the Place Hold screen:

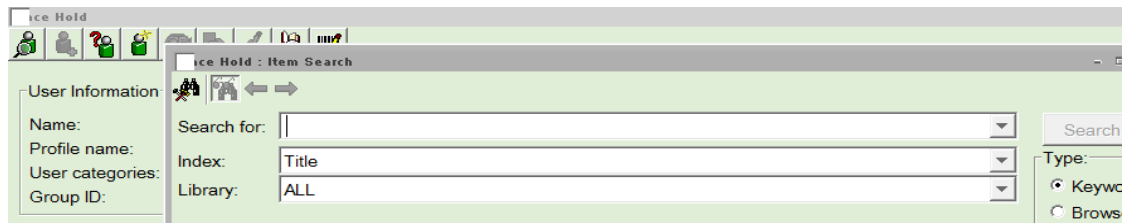

After you perform a catalog search, highlight the desired title from the hit list and examine the call and item records associated with it:

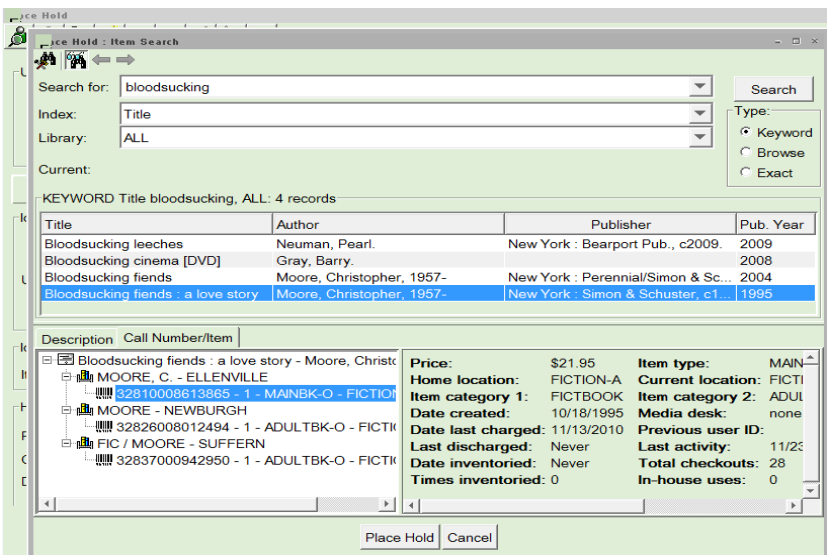

If you want to place a Title level hold (i.e. any available copy from any library), it doesn't matter which item record is highlighted just click on Place Hold. On the Place Hold confirmation screen that appears next, although a specific barcode appears in the Item ID field, it will be ignored because of the Level/Range: Title radio button.

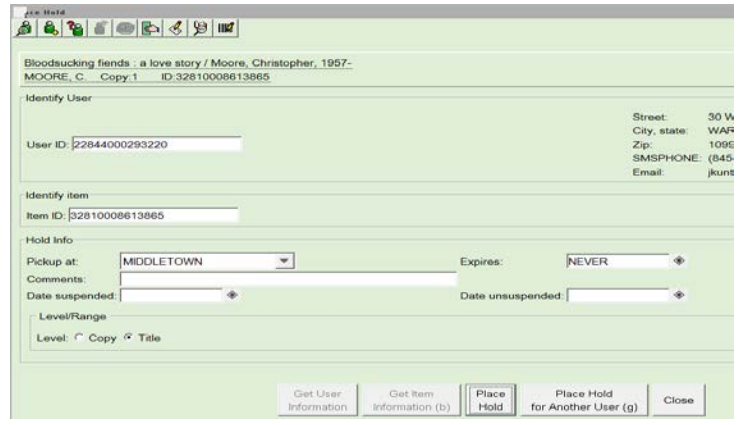

If you click on the Place Hold button from this screen, the hold is now confirmed and you are presented with a choice of further actions:

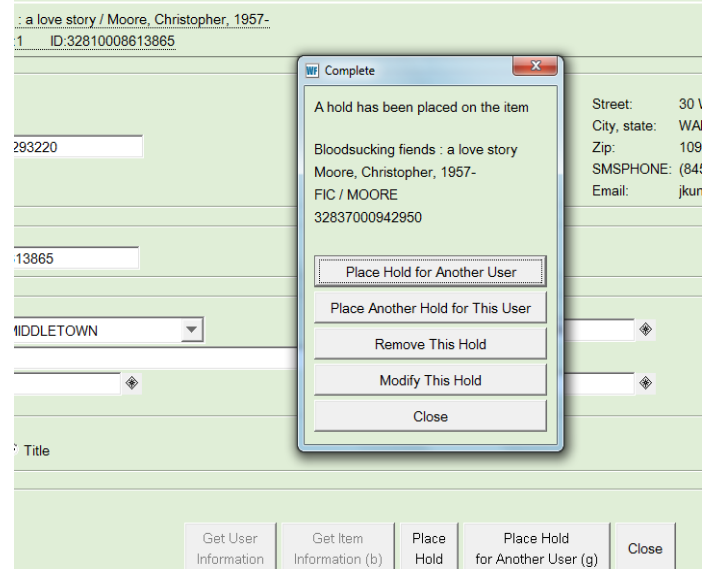

If you had wanted to make a Volume Level hold on a particular serial issue or set part (example: Fodor's San Francisco 2011 edition, available from any library) you would need to make sure that the copy you highlighted was an item (from any library) for that particular volume; and that the radio button is still set to Title level.

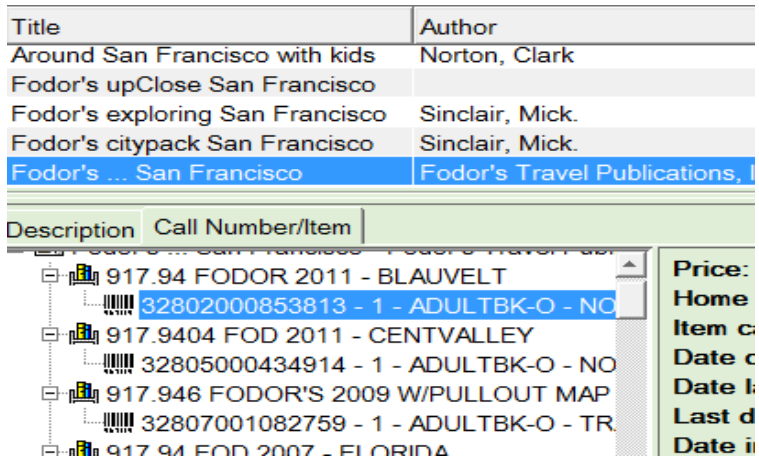

If you wanted a copy-level hold (one specific item at one library), highlight that barcode and on the Place Hold confirmation screen change the Level/Range from Title to Copy.

In the real world, we know that the process of assisting a patron starts with a catalog search to see what material exists—and whether it is in-house and on the shelf, or in a non-circulating collection, or requires that you try different search terms and strategies just to find the right title. There is a way that you can start the Place Hold process by first doing an Item Search. If you do an Item Search and complete it to the point where you have asked for a Detailed Display:

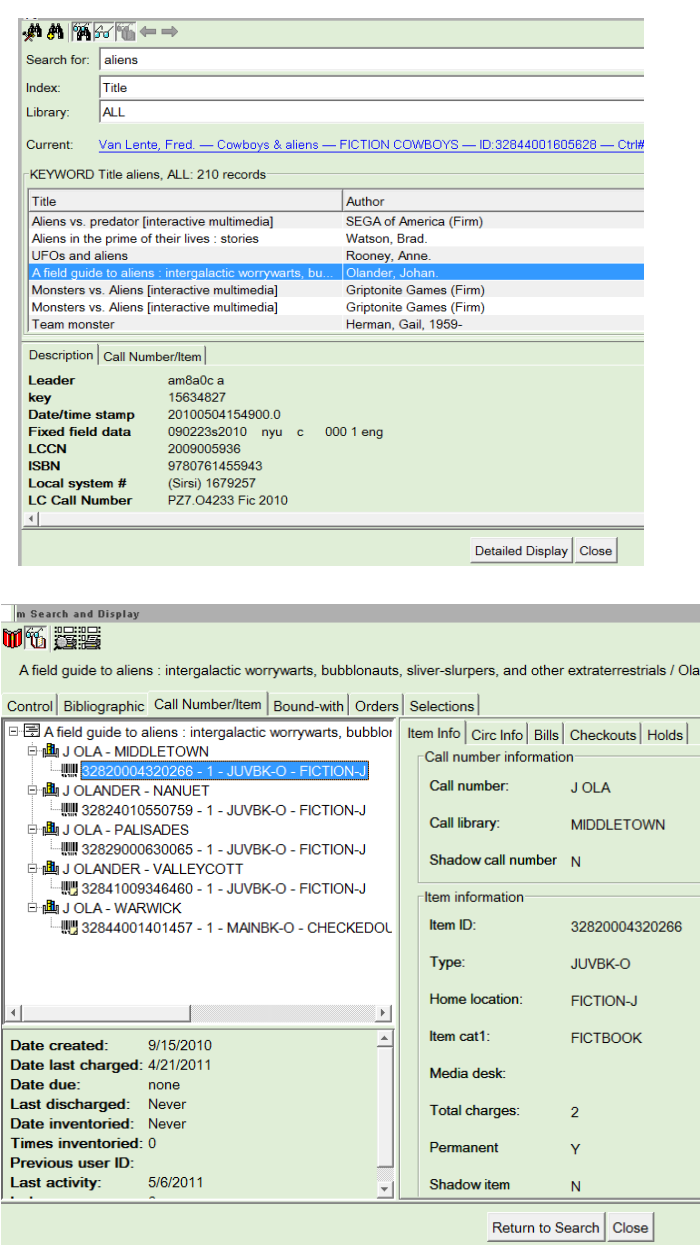

Once you close a Detailed Display, the system retains any highlighted item information. If you now go to Place Hold, identify a user, and get to the Item Search step, the retained search automatically appears as the Current item:

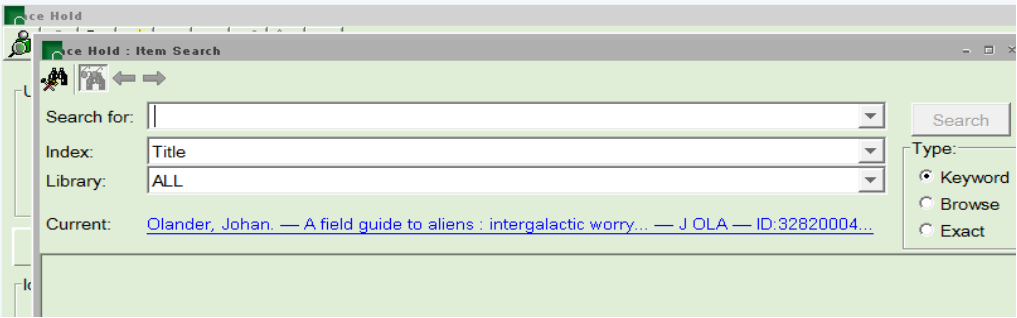

So you can just click on the Current link and avoid having to perform the same search all over again within Place Hold.

## **5.2 PLACING HOLDS VIA ENTERPRISE CATALOG**

Users can place holds for themselves via the Enterprise catalog. Staff could assist in this process, but the user must be authenticated using their card number and PIN. To place a hold via the Enterprise Catalog, if the user is not already logged in when they try to place a hold, the system will prompt them to log in.

The "Place Hold" button is visible next to title summary displays and title detail displays:

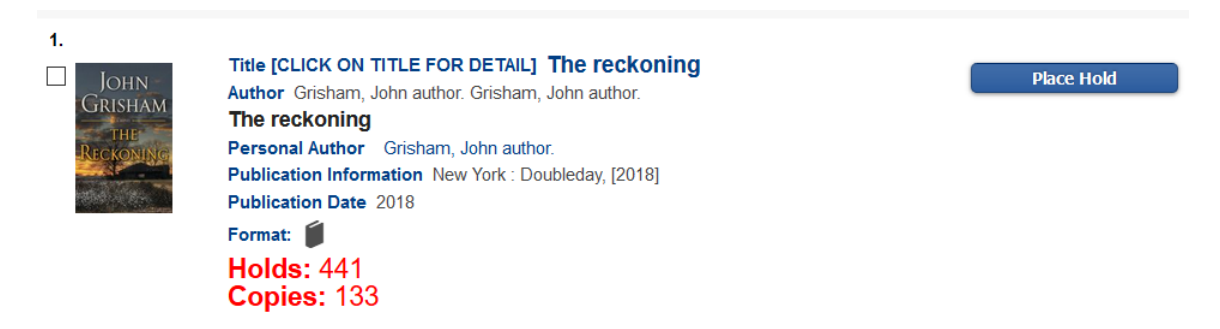

Note: Holds placed via Enterprise can only be system-level holds, or volume-level holds. Enterprise has been set to disallow copy-specific holds.

A window will appear for the user to specify the library where they want to pick up the item when it arrives. If they have selected a Preferred Pickup Library, this library will be selected by default;

otherwise, the default pickup location will be the library they registered at.

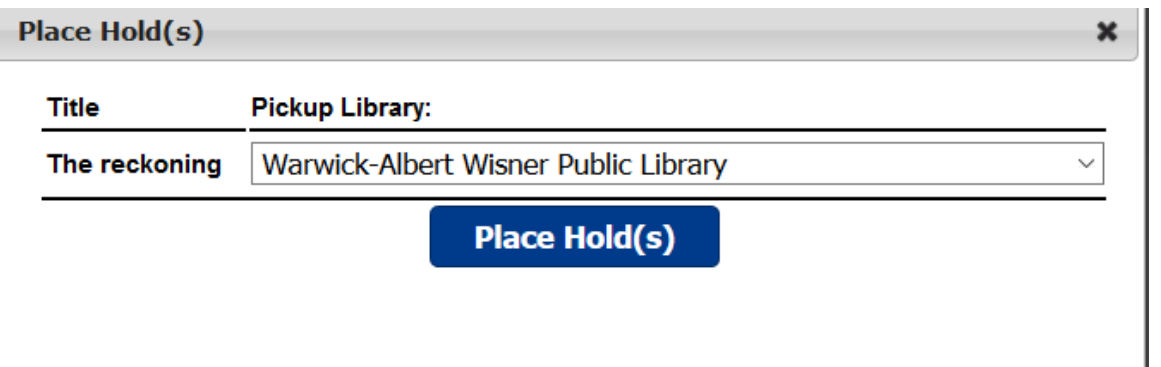

Once they have selected the pickup library, click Place Hold. The system will tell you if the hold was successfully placed or not.

Once the use has placed a hold on an item, they will be able to see it in My Account under the Holds tab.

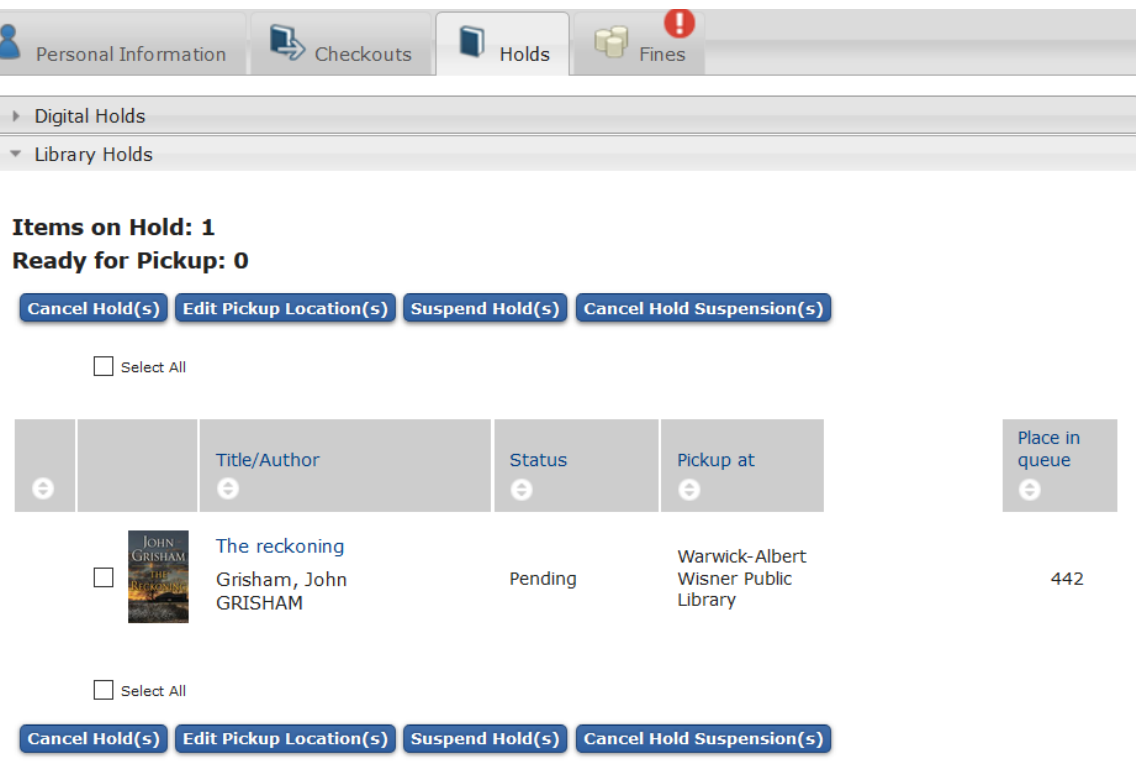

# **5.3 DISPLAY TITLE HOLDS**

To find out how many users are waiting for a title, open the Display Title Holds wizard in the Holds group (Circulation module).

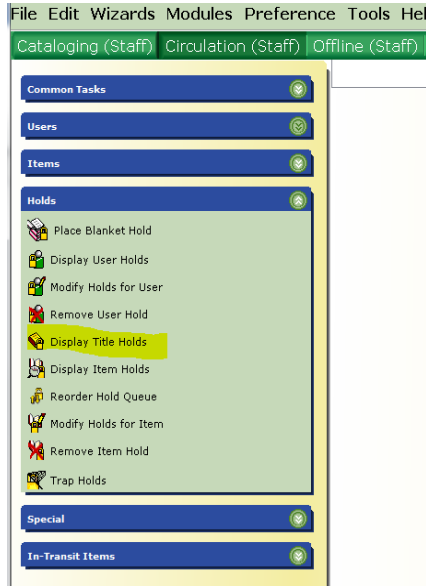

Search for the title and select it by highlighting it. You do not need to select any particular item record ID, just leave the defaulted selected barcode. Click on OK. The holds queue for that title will appear:

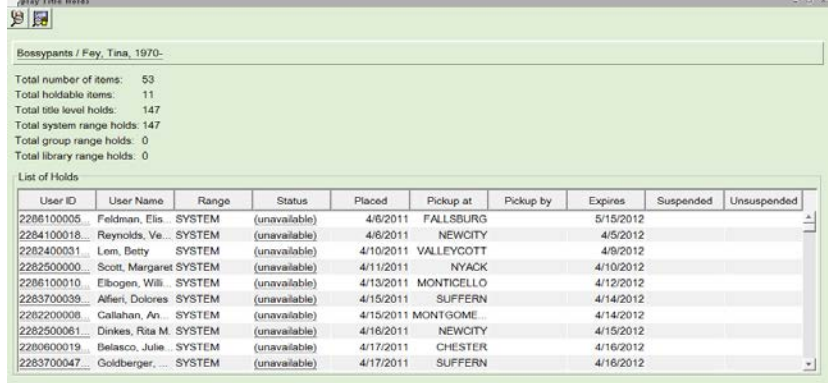

By default, the holds are sorted by the date they were placed. Holds will be filled in this order, with exceptions:

--If a copy has hold rules that only allow users from the owning library to have holds filled, other users would be skipped and would never get that copy.

--If a copy allows any user to have their holds filled, but one of the users is from the library that owns the item, that user will get priority. --If a user suspended their hold because they will be away, they would be skipped over.

Because of these exceptions, telling a user their place in the hold queue cannot be accurately determined.

Note that the hold queue display is not numbered. Also, the hold queue display can be re-sorted by any of the columns. Re-sorting your display will NOT change the hold queue order that Symphony will use to fill the hold!

Right-clicking on the User ID glossary lists options for Modifying or Removing the Hold, Displaying more Item Information, Reordering the Hold Queue, etc. Many of these operations have their own separate Wizards, described elsewhere.

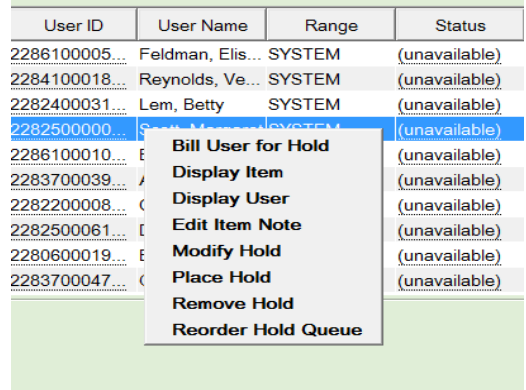

You can also filter the Hold Queue display using the Detailed Hold Count helper so that you could see counters indicating the number of holds for your library's users and copies owned by your library.

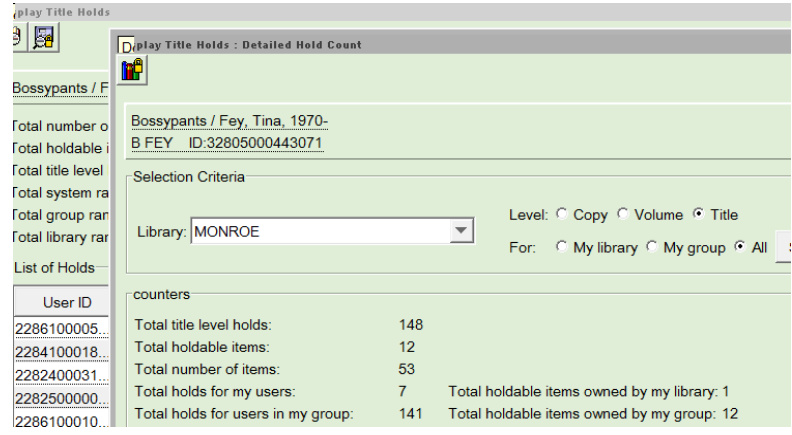

#### **5.4 MODIFY HOLDS**

You can modify holds from the User ID glossary in Display Title Holds. You could also modify holds by going directly to the Modify Holds for User wizard in the Holds group. Modify Holds allows you to change the pickup location, Expiration date, and suspension dates of one, all, or selected holds associated with a user.

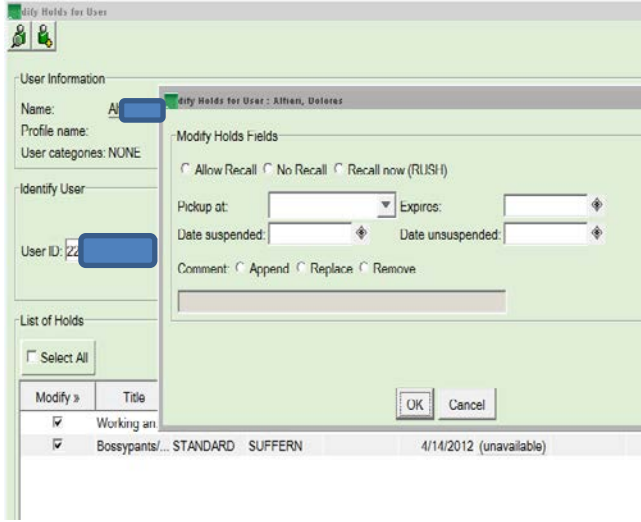

## **5.5 REORDER A HOLD QUEUE**

As already mentioned, the hold queue should only be reordered under special circumstances: mainly if a hold has been unfilled for so long that it expired, but the patron is willing to wait longer (but not be put back at the end of the queue). Another example might be if an available hold (i.e. on the hold shelf) expired because the patron was unable to pickup the item due to emergency closings by the library. The Reorder Hold Queue wizard presents the date sorted hold queue. A right-mouse click over a selected user ID will bring up a prompt to cut that user hold out of its current location. You would then go to the desired spot in the list and highlight that line. Then use the right mouse-click again to paste the copied user hold either before or after your desired spot.

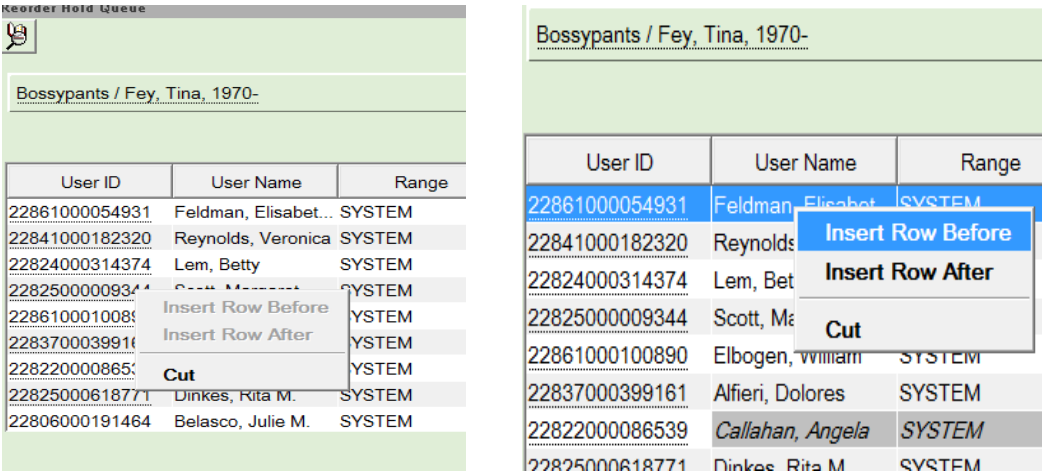

#### **5.6 REMOVE HOLDS**

We saw earlier that holds can be removed (cancelled) from the Display Title Holds list, by bringing up the glossary for a selected user ID. You can also use the Remove Hold for User or Remove Item Holds wizards, depending on whether you start with a User or a Title. These wizards are straightforward: identify the user (or title), bring up the list of holds (users or titles). Select one, several, or all hold rows. Then hit the Remove Holds button.

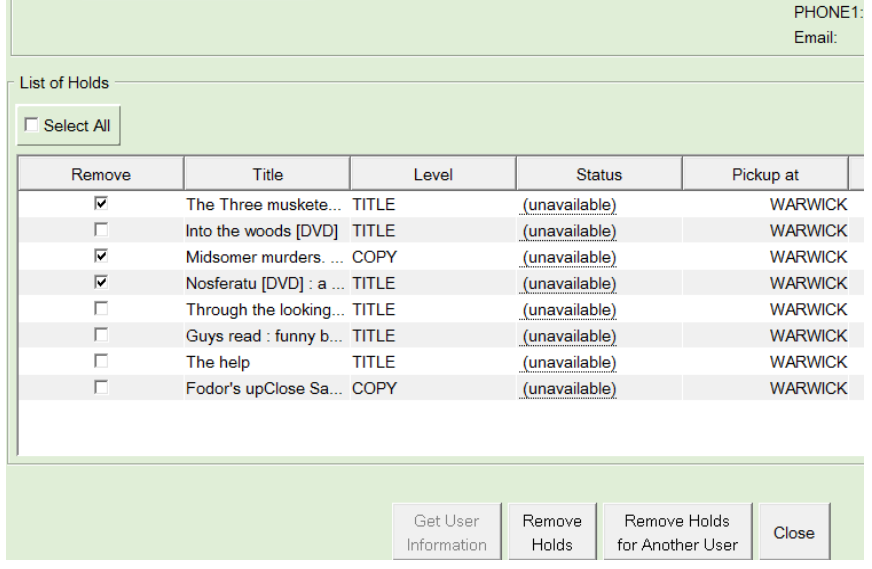

#### **5.7 ONSHELF ITEMS**

The Onshelf Item list presents a report of your library's items that are available to fill holds. By default it is sorted strictly by call number, but

if you click on the Current Location column, the report will be re-sorted by location with a call number sub-sort. This would likely be the sort you would make before printing the report and going to your stacks to retrieve the items. (Using File->Print from the menu bar will give you added options for print formatting). Bring the pile of retrieved items back to the workstation to resolve items on the report. For the items you found, highlight the item on the report and then click on **Trap Hold for Selected Copy** — If the hold pickup location was your library, the Current Status of Item window opens. To confirm the proposed action, click **Make Hold Available**, and the selected item will be trapped for the hold. If the pickup location was a different library, a Transit message will appear and a Transit slip will be printed. If you click **Cancel**, the hold is not trapped, and you are returned to the list.

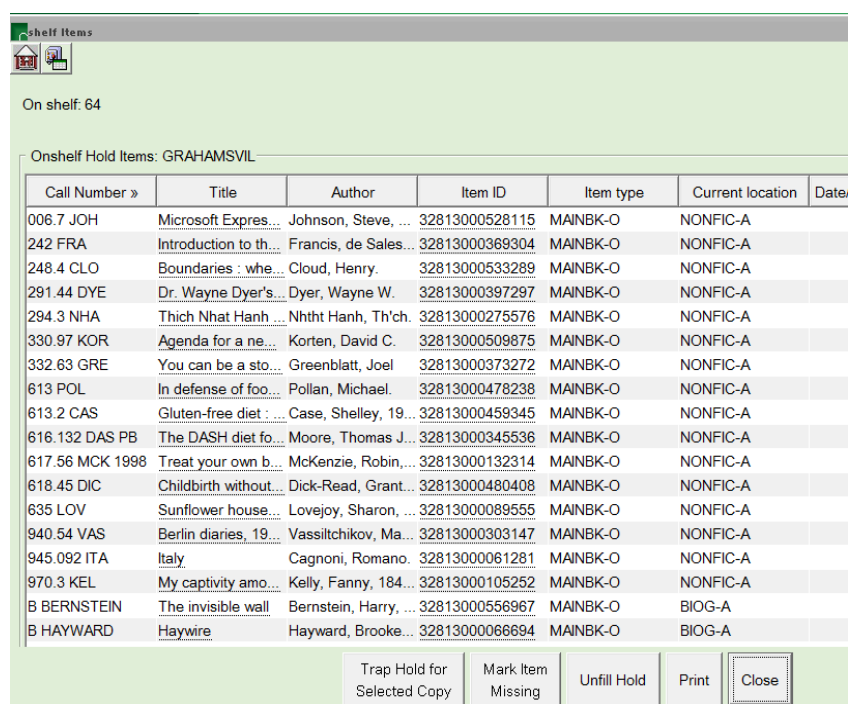

For items on the report that you did not locate, **Mark Item Missing** — If you click this button, the selected item will be marked as MISSING. Click **OK** to mark the item MISSING, and the Onshelf Hold Items list is updated. If you click **Cancel**, the item is not marked MISSING, and you are returned to the list.

If you located the item, but now note it is too damaged to circulate or should not have been available for holds, use **Unfill a Hold** — If you click this button, the selected copy will no longer be used to fill the hold. The next available item (which may be at your library or at other libraries) will be used to fill the hold. Click **OK** to unfill the hold, and the Onshelf Hold Items list is updated. If you click **Cancel**, the hold is not unfilled, and you are returned to the list.